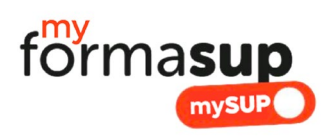

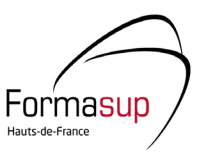

# COMMENT VALIDER LA MISSION D'UN APPRENTI A partir de votre espace Myformasup

Dans le cadre de la préparation de la rentrée 2023 en apprentissage, vous avez à valider les missions proposées par une entreprise lorsqu'elle souhaite initier un contrat d'apprentissage avec un étudiant de votre formation.

La procédure dématérialisée vous permet simplement et rapidement de consulter et valider les missions proposées à votre apprenti selon 2 méthodes :

La Notification directement sur votre boîte mail : la plus efficace et recommandée - L'accès par l'espace Myformasup.fr

Cette note vous aide à comprendre la procédure de validation à partir de l'espace Myformasup

1. Connectez-vous sur Myformasup [\(www.myformasup.fr\)](http://www.myformasup.fr/) à l'aide de votre adresse mail et mot de passe. (première connexion ou oubli de votre mot de passe ? vous pourrez réinitialiser votre accès en cliquant sur le lien « Mot de passe inconnu ou oublié »

2. Sélectionnez la formation et le parcours pour lequel vous avez des missions à valider.

Pour cela, cliquez dans le menu principal sur l'onglet Formation et choisissez la formation souhaitée en cliquant sur son nom.

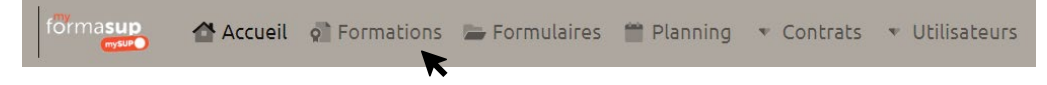

3. Ouvrez l'onglet « inscriptions, contrats et organisation du suivi »

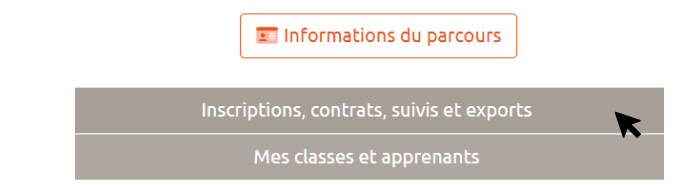

Pour cela, cliquez sur le bandeau gris pour dérouler les actions possibles

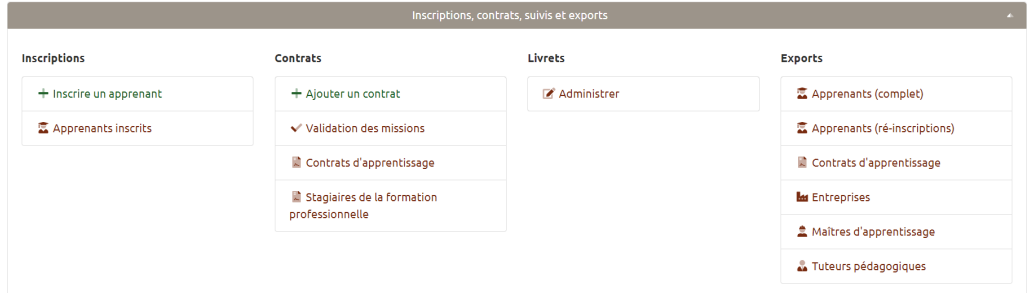

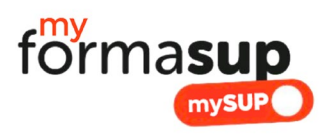

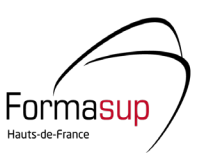

4. Cliquez sur le bouton « valider les missions »

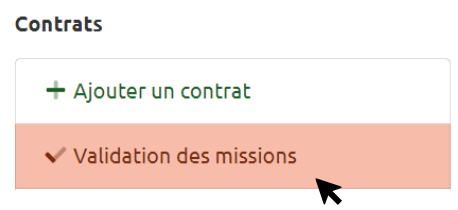

### 5. Consultez les différentes fiches missions

Vous accédez ici à l'ensemble des fiches missions saisies et qui n'ont pas encore été validées. Vous-pouvez cliquer sur chaque fiche par le bouton « A Valider »

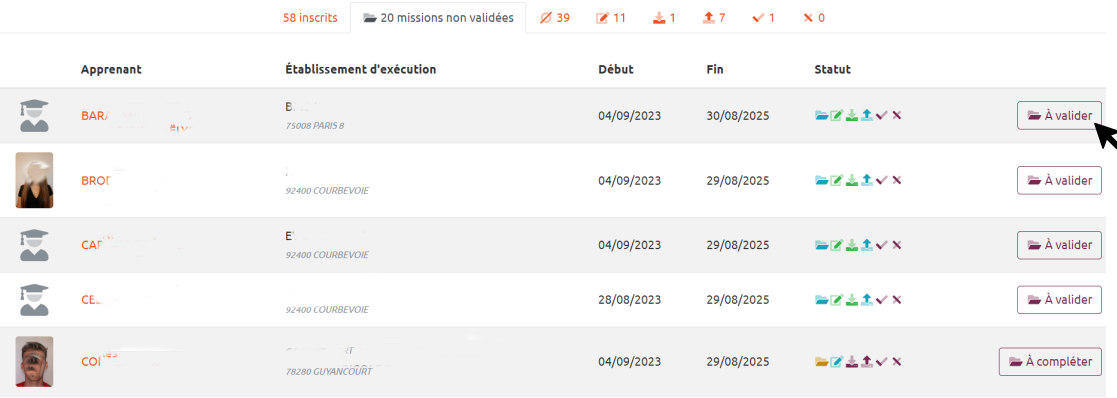

6. Si nécessaire, vous pouvez consulter les contacts ayant contribué à la réalisation de la fiche mission

Cliquez sur le bouton « coordonnées »

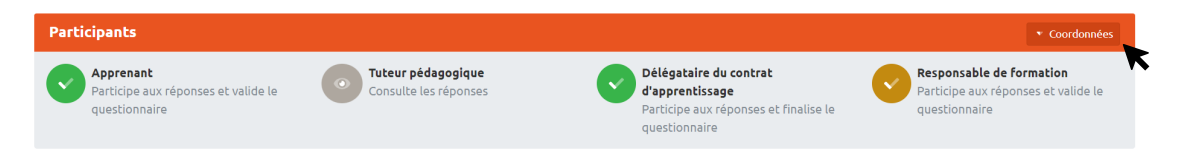

Vous avez désormais accès en fin de formulaire aux boutons « Valider » et « Invalider les réponses au formulaire »

#### Vous avez cliqué sur « Valider » : que se passe-t-il ensuite ?

L'équipe administrative au sein de votre établissement ou du CFA Formasup HDF (selon l'organisation avec votre établissement) pourra engager la réalisation des conventions de formation, du CERFA et cela lancera le contrat d'apprentissage entre l'apprenti, l'employeur et votre formation.

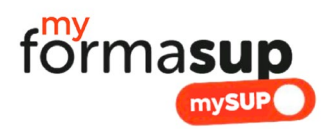

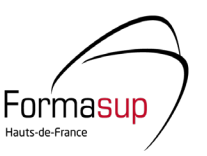

#### Vous avez cliqué sur « Invalider » : que se passe-t-il ensuite ?

Cette manipulation permet de rendre accessible de nouveau le formulaire auprès de la personne qui a saisi ou téléchargé la mission. Elle est notifiée par un e-mail qui lui indique qu'elle doit préciser le contenu de la mission. Elle aura accès au commentaire que vous aurez pu laisser avant d'invalider.

Une fois corrigée, vous recevrez de nouveau le mail vous invitant à consulter et valider la mission.

## Une autre possibilité d'accéder aux missions vous est proposée par notification mail, individuelle pour chaque mission.

Une autre notice vous est proposée pour comprendre comment utiliser votre espace.